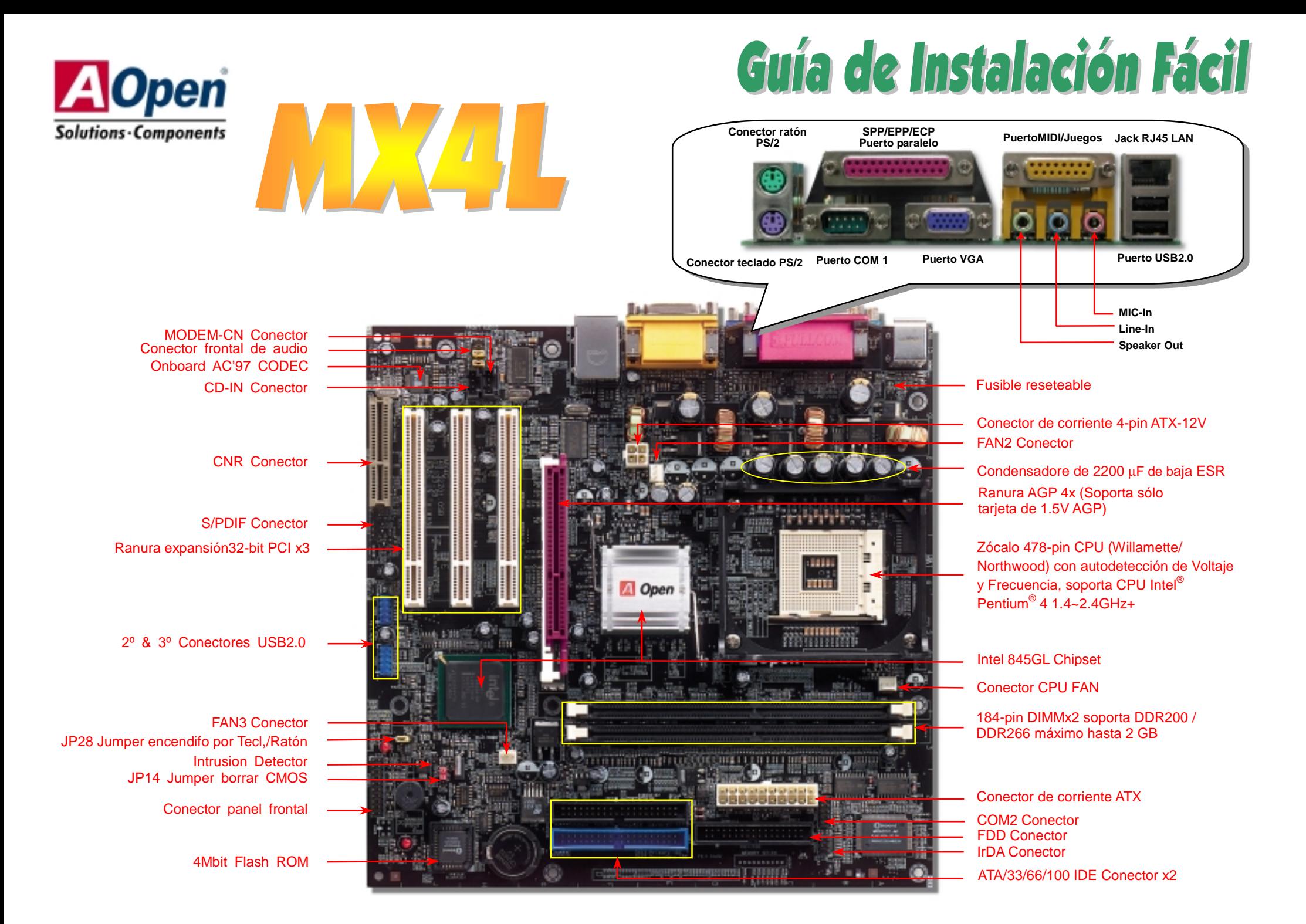

# **Antes de Empezar**

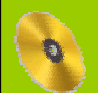

*Todo lo que necesita para instalar esta placa base está incluido en esta Guía de Instalación Fácil. Para una información extensa, un completo Manual de Usuario Online se encuentra en el Disco Bonus Pack CD. Gracias por su a yuda para salvar nuestra Tierra.*

# Lista de accesorios incluídos

*Esta Guía de Instalación Fácil x1*<br>  *Cable IDE de 80-hilos x1***<br>** *Cable para unidad Floppy Disk x***<br>** *Bonus Pack CD x1***<br>** *Elindaje I/O x1***<br>
Tarieta de Registro x1** 

*Placa base x1* 

 *Cable IDE de 80-hilos x1* 

 *Cable para unidad Floppy Disk x1* 

 *Bonus Pack CD x1* 

 *Blindaje I/O x1* 

 *Tarjeta de Registro x1*

# *1. JP14 Borrar CMOS*

Puede borrar la CMOS para restaurar la configuración por defecto del sistema. Para borrar la CMOS, siga este procedimiento.

- 1. Desconecte el sistema y desenchufe la fuente de alimentación.
- 2. Quite el cable de energía ATX de su conector PWR2.
- 3. Localice JP14 y cortocircuite los pin 2 y 3 durante unos segundos.
- 4. Retorne el JP14 a su posición normal uniendo los pins 1 y 2.
- 5. Conecte de nuevo el cable de corriente ATX al conector PWR2.

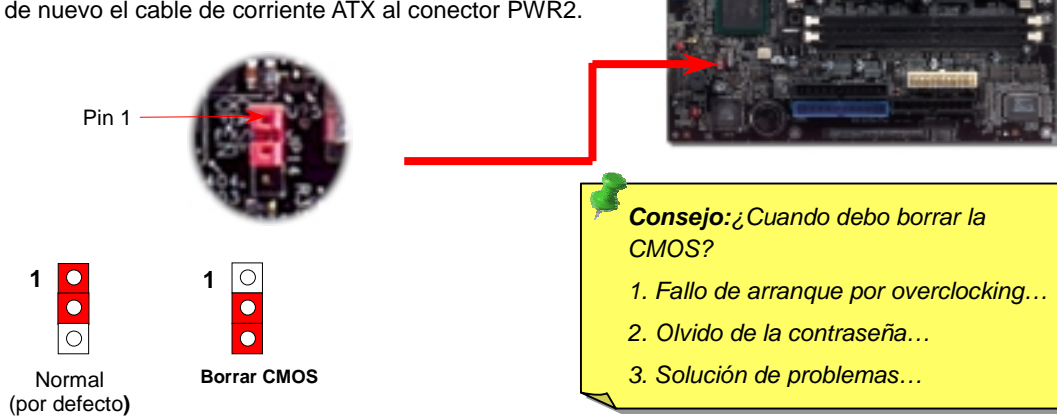

# *2. Conector de corriente ATX*

Esta placa base viene con un conector de corriente ATX de 20 pins y un conector extra de 4 pins como se muestra debajo. Asegúrese de enchufarlo con la orientación correcta. Recomendamos encarecidamente enchufar el conector de 4 pins antes que el de 20 pins.

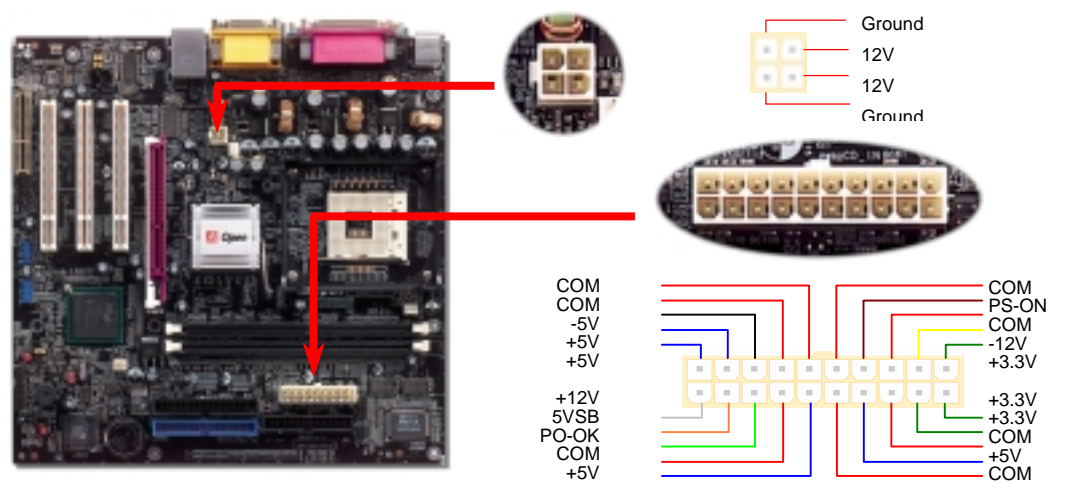

### *3. Instalación del Procesador*

Este zócalo soporta el encapsulado de CPU FC-PGA2, el último desarrollado por Intel. No pueden insertarse en él otros tipos de encapsulados de CPU.

Palanca del zócalo de la CPU

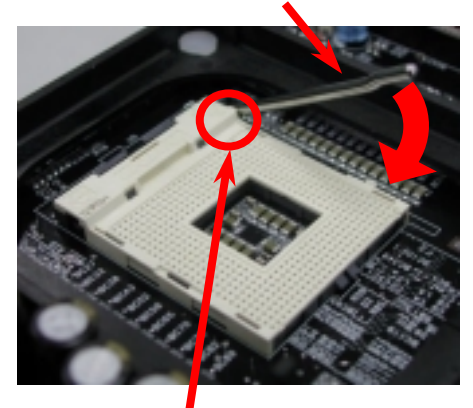

Pin 1 de la CPU y bisel del borde

- 1. Tire de la palanca del zócalo de la CPU levantándola 90º.
- 2. Localize el Pin 1 en el zócalo y busque un bisel (dorado) en el borde superior de la CPU. Haga coincidir el Pin 1 y el bisel. Luego inserte la CPU en el zócalo.
- 3. Baje la palanca del zócalo de la CPU y habrá terminado su instalación.
	- *Nota: Si no enfrenta correctamente el Pin 1 del zócalo de la CPU y el bisel, puede dañar la CPU.*

### *4. Instalación del ventilador de CPU & Sistema*

Enchufe el cable del ventilador de la CPU al conector de 3-pin **CPU FAN**. Si tiene ventilador de caja, puede conectarlo a **FAN2** o **FAN3**.

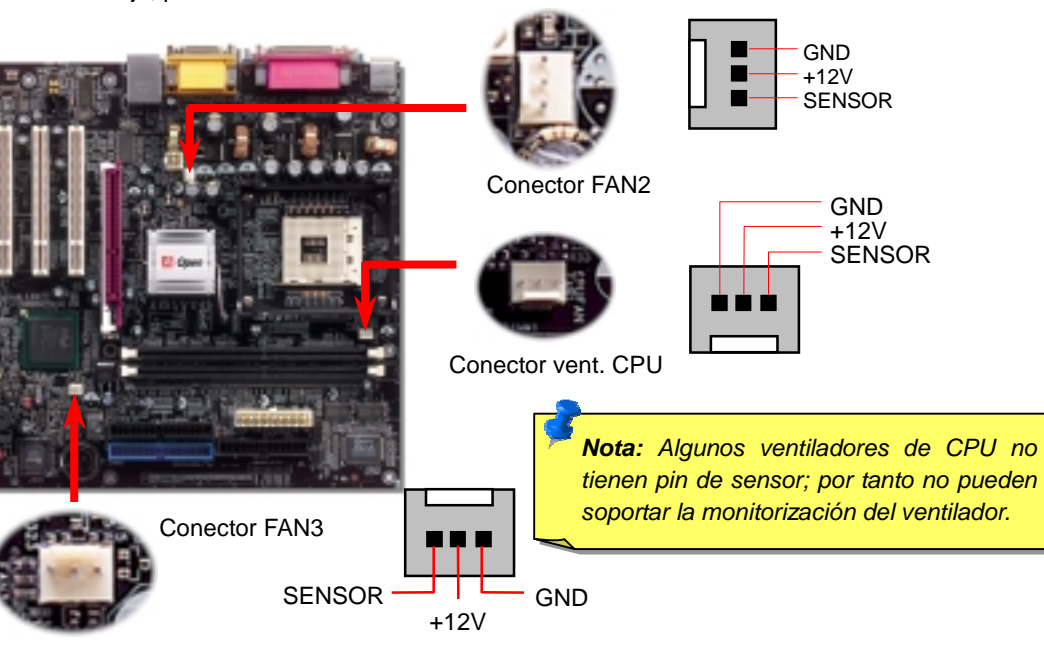

# *5. Configuración de Voltaje & Frecuencia de la CPU*

#### **Configuración del Voltaje del Núcleo de la CPU**

Esta placa base soporta la función CPU VID. El voltaje del núcleo de la CPU se detectará automaticamente.

#### **Configuración de la frecuencia de la CPU**

Esta placa base es de diseño sin CPU Jumpers, puede establecer la frecuencia de la CPU a través de la configuración BIOS, sin necesidad de Jumpers o interruptores. La configuración por defecto es "table select mode". Puede ajustar el FSB en "CPU Host/SDRAM/PCI Clock" para overclocking.

#### *BIOS Setup > Frequency / Voltage Control > CPU Speed Setup*

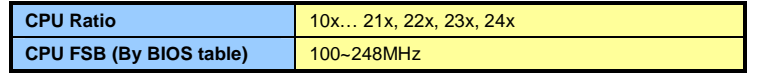

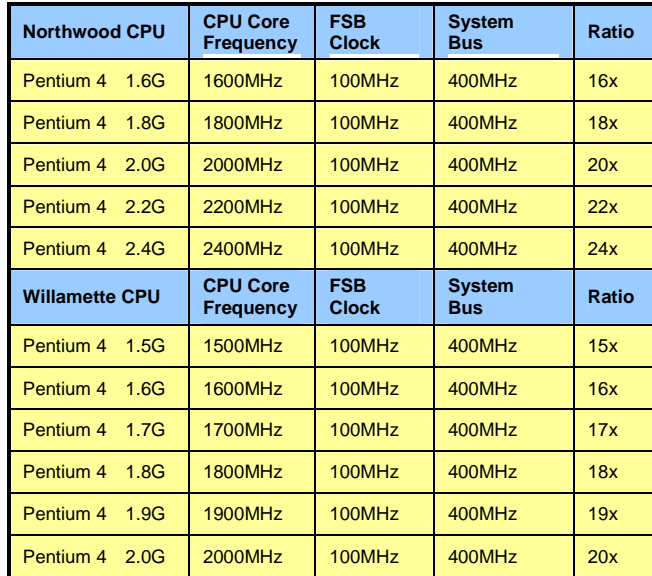

*Aviso: El chipset Intel® 845GL soporta un máximo de 400MHz (100MHz\*4) de bus de sistema y 66MHz de reloj AGP; ajustes más altos pueden causar serios daños al sistema..*

*Nota: Como el último procesador, Northwood, podría detectar la velocidad automaticamente, puede que no sea capaz de ajustarla en la BIOS manualmente.*

## *6. Soporte de Seis Conectores USB V1.1*

Esta placa base proporciona seis conectores USB para dispositivos USB, como ratón, teclado, modem, impresora, etc. Hay dos conectores en el panel posterior PC99. Use el cable adecuado para enchufar otros conectores USB al panel posterior o frontal de la

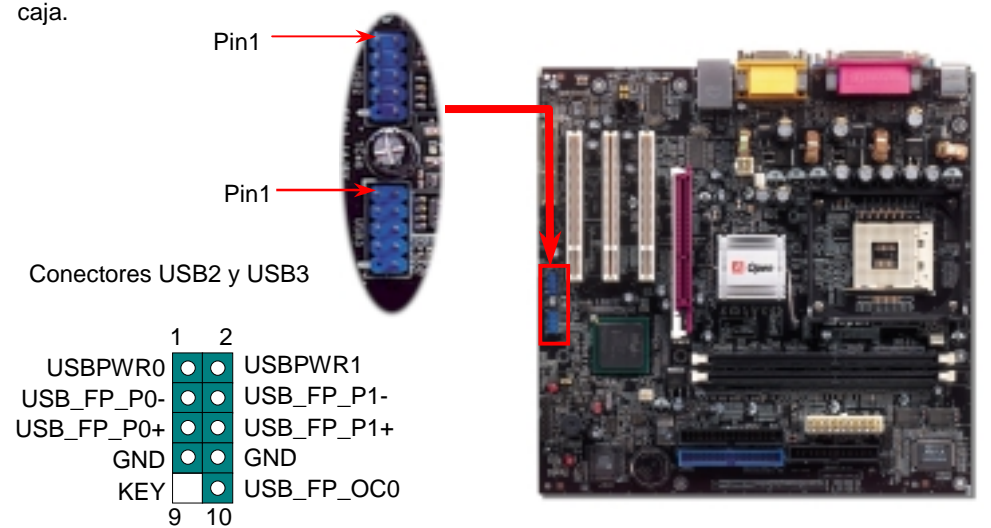

#### *7, JP28 Jumper Hab./Deshabilitar encendido por Teclado/Ratón 9. Conector IrDA*

Esta placa base proporciona la función de encendido por teclado/ratón. Puede usar JP28 para habilitarla o deshabilitarla, pudiendo ser restaurado su sistema desde el modo suspendido con el teclado o ratón. De fábrica viene configurado como "Deshabilitada"(1-2), y puede Vd. desactivar esta característica configurando el jumper a 2-3.

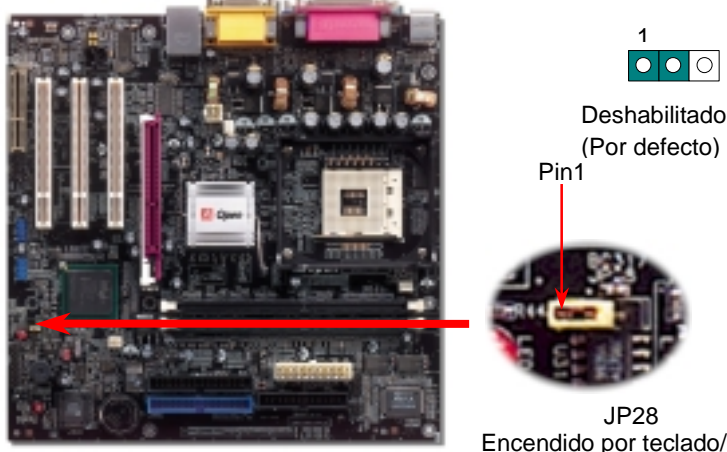

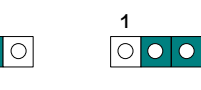

Habilitado

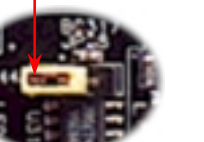

Encendido por teclado/ratón

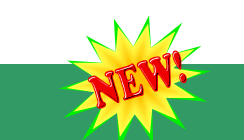

## *8. Conector S/PDIF*

S/PDIF (Sony/Philips Digital Interface) es un formato más reciente de transferencia de audio, que proporciona una calidad impresionante a través de fibra óptica y le permite disfrutar de audio digital en vez de analógico. Normalmente existen dos salidas S/PDIF como se muestra, una para conector RCA, la más habitual para productos de audio de consumo, y otra para conector óptico de mejor calidad de audio. Con un cable de audio específico, puede enchufar el conector SPDIF al otro extremo S/PDIF de un módulo de audio que soporte salida digital S/PDIF. Sin embargo, debe Vd. tener un altavoz que soporte S/PDIF con entrada digital SPDIF para conectar la salida digital SPDIF y aprovechar lo mejor de esta característica.

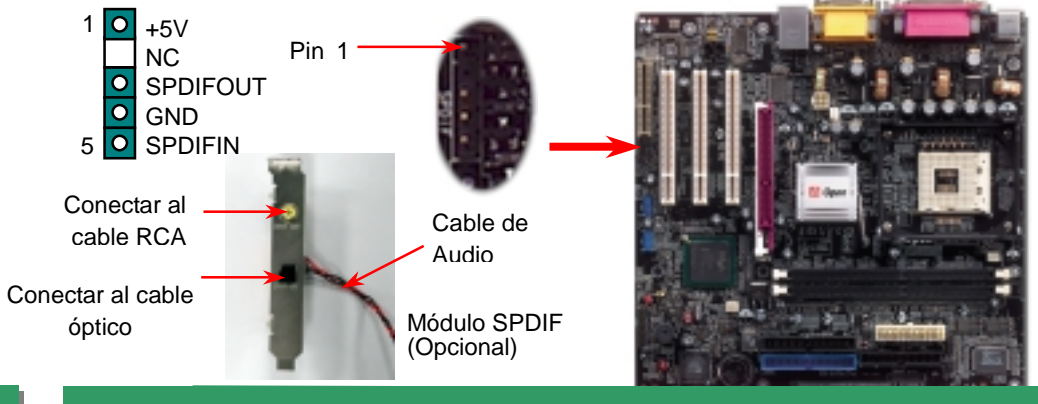

El conector IrDA puede configurarse para soportar un módulo infrarrojo sin cables. Con este módulo y una aplicación software como Laplink o la Conexión Directa por Cable de Windows 95, el usuario puede transferir archivos a/o desde laptops, notebooks, dispositivos PDA e impresoras. Este conector suporta HPSIR (115.2Kbps, 2 metros) y ASK-IR (56Kbps).

Instale el módulo infrarrojo en el conector IrDA y habilite la función infrarrojos en la configuración BIOS, Modo UART, asegúrese de utilizar la orientación correcta cuando enchufe el conector IrDA.

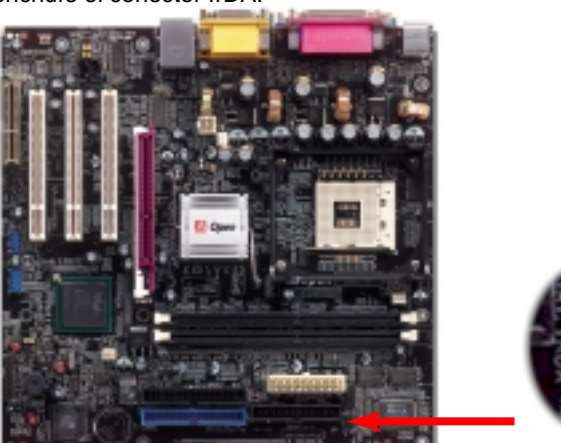

Conector IrDA

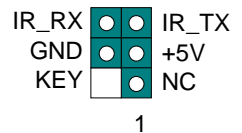

Pin 1

#### *10. Conector Frontal de Audio*

Si la caja ha sido diseñada con un puerto audio en el panel frontal, podrá conectar el audio integrado al panel frontal a través de este conector. A propósito, por favor, quite las tapas de los jumpers 5-6 y 9-10 del conector frontal de audio antes de conectar el cable. Por favor no quiete estas tapas amarillas 5-6 y 9-10 si no hay puerto de audio en el panel frontal.

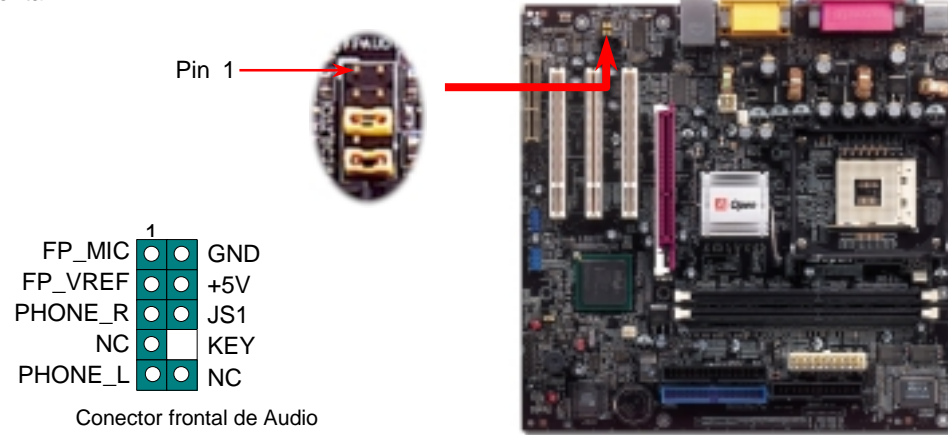

#### *11. Soporte de LAN 10/100 Mbps integrado*

El South Bridge tiene un controlador fast Ethernet en el chip. Proporciona Ethernet de 10/100M bps para uso en la oficina y el hogar. El conector Ethernet RJ45 está ubicado encima de los conectores USB. El LED verde indica el modo de conexión, encendido cuando está en red y parpadeante cuando se transfieren datos. El LED naranja indica el modo de transferencia, encendido cuando se transfieren datos en modo 100Mbps. Puede habilitar o deshabilitar esta función simplemente ajustándola a través de la BIOS.

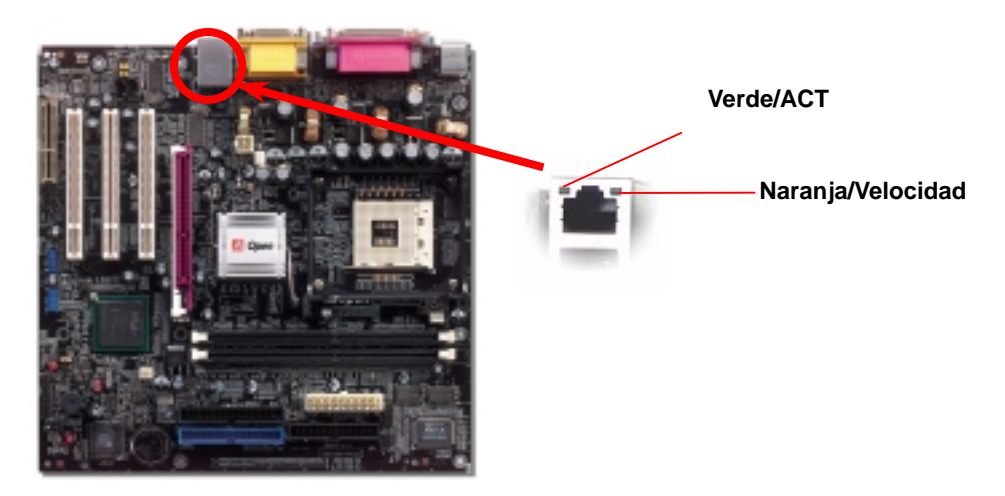

### *12. Instalación del controlador VGA*

Puede instalar el controlador Intel VGA para disponer de las mejores funciones gráficas del chipset. Lo encontrará en el CD AOpen Bonus Pack.

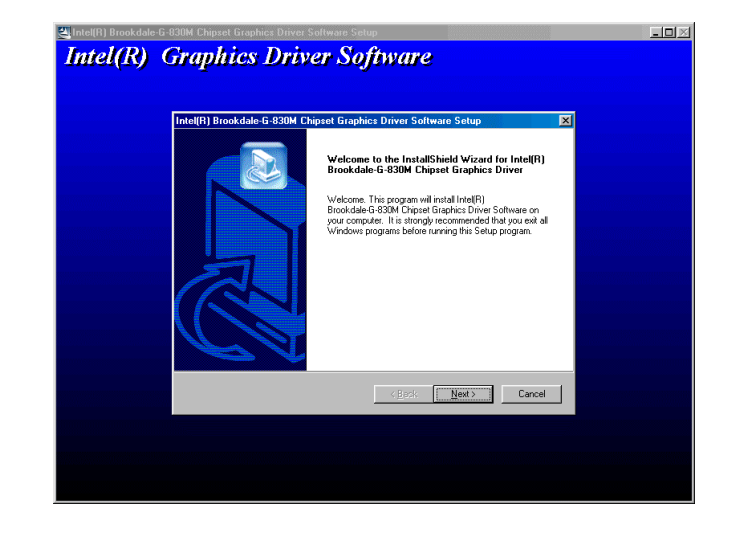

### *13. Instalación del controlador LAN*

Esta placa base integra un controlador Intel® 10/100Mbps LAN en el ICH4. Puede encontrar su controlador LAN en el Bonus Pack CD.

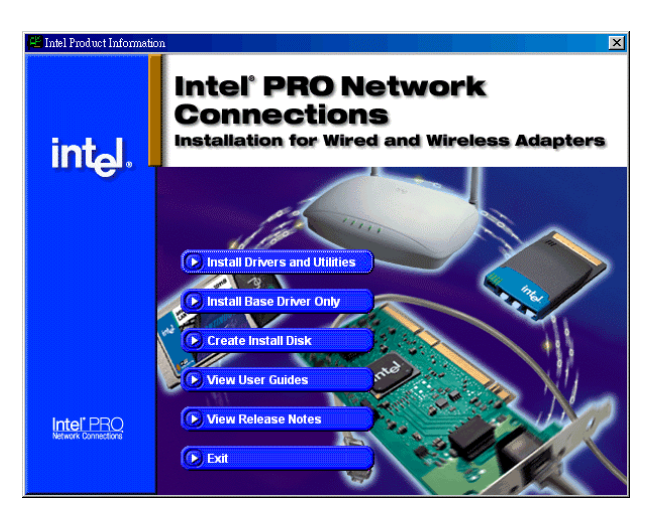

Cuando termine de configurar los jumpers y conectar los cables adecuados, encienda y entre en la configuración BIOS, pulse <Supr> durante el POST (Power On Self Test). Escoja "Load Setup Defaults" para Autorun del disco Bonus Pack CD. **Supr**  el rendimiento óptimo recomendado

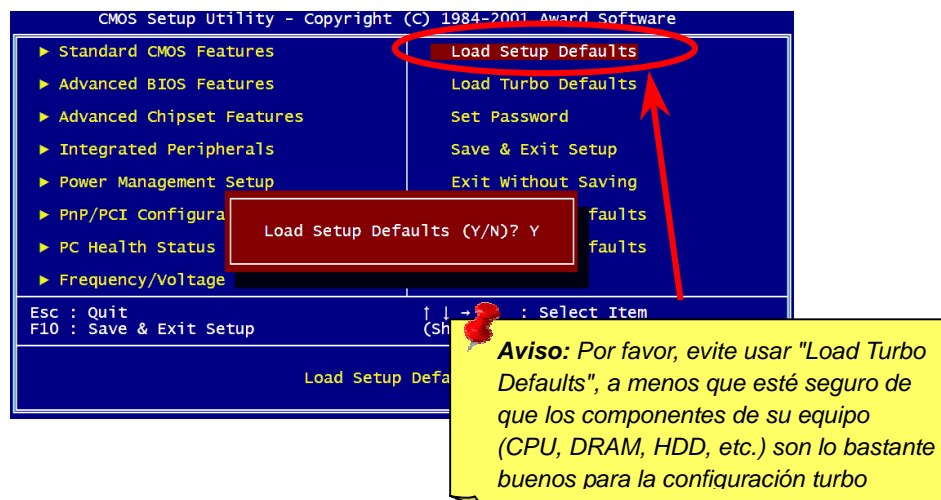

Puede usar el menu autorun del disco Bonus CD. Escoja la utilidad o controlador y el nombre del modelo.

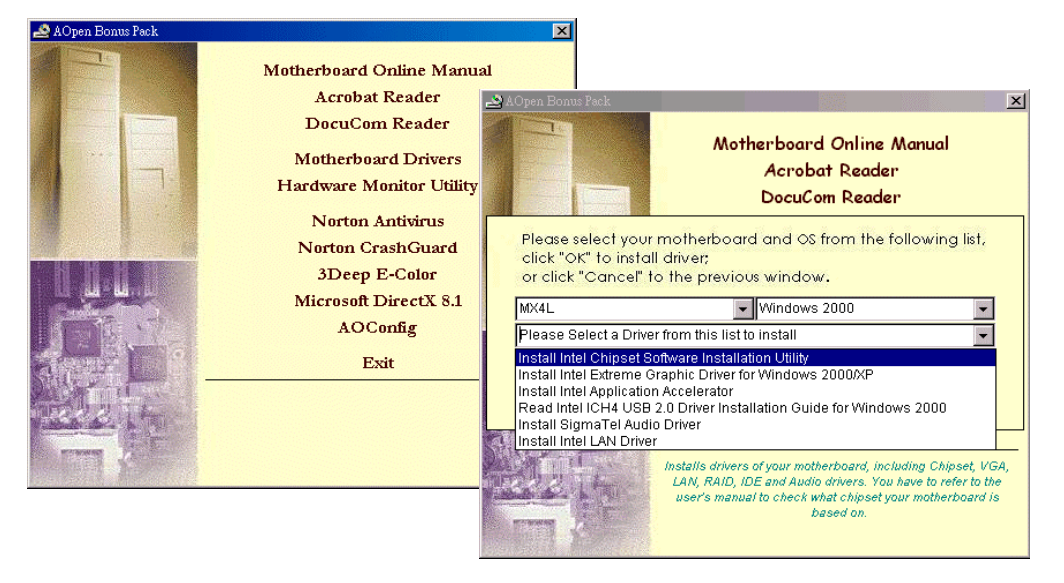

# *14. Encendido y carga de la Configuración BIOS 16. Instalación del controlador de sonido integrado*

Esta placa base incluye un AC97 CODEC, el controlador de audio está en el menú

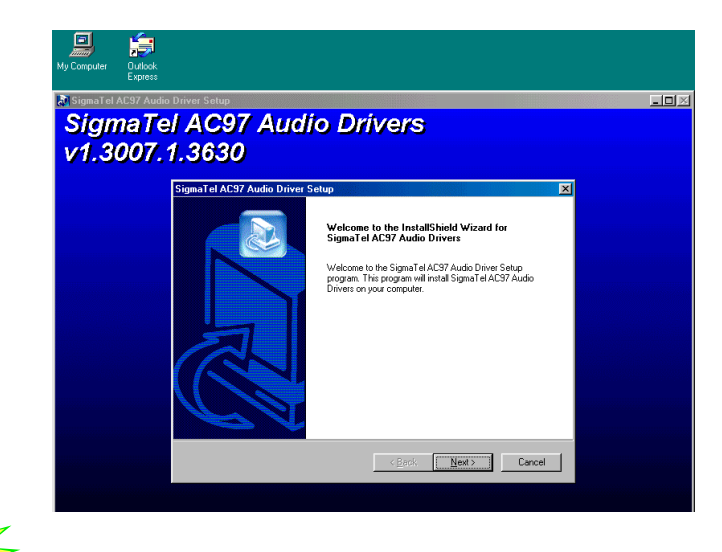

# *15. AOpen Bonus Pack CD 17. Actualización de la BIOS en entorno Windows*

Puede efectuar la actualización de la BIOS con EZWinFlash mediante los siguientes pasos, y le RECOMENDAMOS ENCARECIDAMENTE cerrar todas las aplicaciones antes de hacerlo.

- 1. Descargue el nuevo archivo zip BIOS del sitio web oficial de AOpen. (ej: http://www.aopen.com)
- 2. Descomprima el archivo zip BIOS (ej: WMX4L102.ZIP) con WinZip (http://www.winzip.com) en entorno Windows.
- 3. Grabe los archivo descomprimidos en una carpeta, por ejemplo, WMX4L102.EXE & WMX4L102.BIN.
- 4. Haga doble click en WMX4L102.EXE, EZWinFlash detectará el nombre del modelo y la versión de la BIOS de su placa base. Si se equivocó de BIOS, no se le permitirá continuar.
- 5. Puede seleccionar el idioma que desee en el menu principal, después haga click en [Start Flash] para comenzar el procedimiento de actualización de la BIOS.
- 6. EZWinFlash completará el proceso automáticamente, y un cuadro de diálogo le pedirá reiniciar Windows. Puede hacer click en [YES] para hacerlo.
- 7. Pulse <Supr> durante el POST para acceder a la configuración BIOS, elija "Load Setup Defaults", luego "Save & Exit Setup". ¡Hecho!

**Se recomienda encarecidamente NO apagar ni ejecutar ninguna aplicación durante el PROCESO DE FLASHEADO.** 

# Solución de problemas

Si aparecen problemas al arrancar su equipo, siga los siguientes procedimientos para resolverlos.

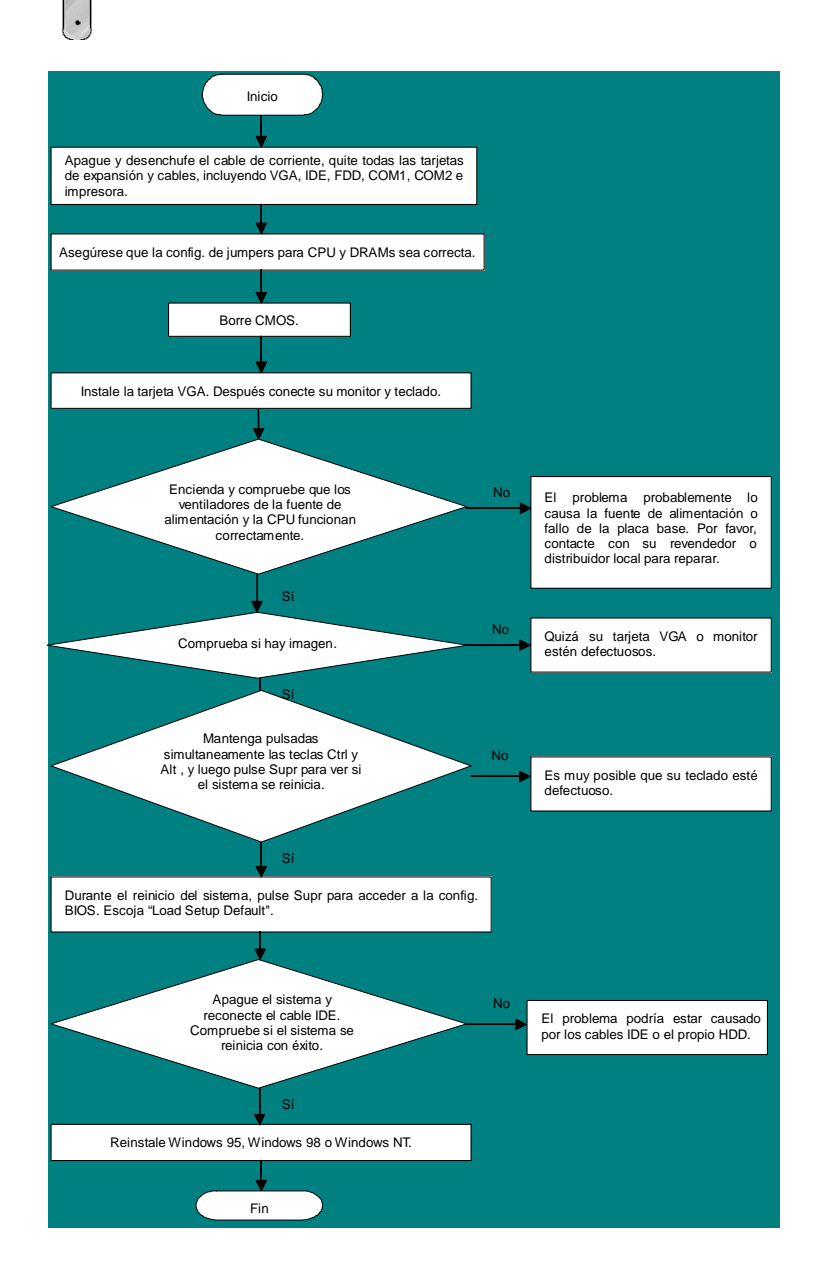

### *Número de Componente y Número de Serie*

El nº de componente y el nº de serie están en la etiqueta del código de barras. Puede encontrarla en el exterior del paquete, en la ranura ISA/CPU o en el lateral del componente de PCB. Por ejemplo:

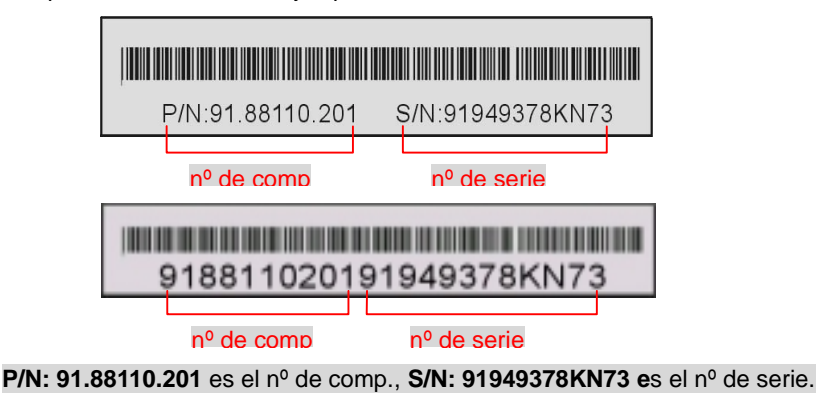

#### *Nombre del modelo y versión de la BIOS*

El nombre del modelo y la versión de la BIOS se encuentran en la esquina superior izquierda de la primera pantalla de arranque (pantalla POST). Por ejemplo:

**MX4L R1.00** Mar. 15. 2002 AOpen Inc.

Award Plug and Play BIOS Extension v1.0A Copyright © 2002, Award Software, Inc.

**MX4L** es el nombre del modelo de placa base; **R1.02** es la version de la BIOS

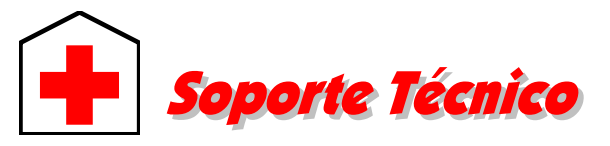

**Manual Online:** Por favor, consulte cuidadosamente el manual y asegúrese de que la configuración de jumpers y el procedimiento de instalación son correctos. *http://www.aopen.com/tech/download/manual/default.htm*

#### *Estimado cliente,*

*Gracias por elegir productos AOpen. Proporcionar el mejor y más rápido servicio a nuestro cliente es nuestra primera prioridad. Sin embargo, cada día recibimos numerosos emails y llamadas telefónicas de todo el mundo, por lo que nos es muy difícil atender a tiempo a todos. Le recomendamos que siga los procedimientos de más abajo y busque ayuda antes de ponerse en contacto con nosotros. Con su ayuda, podemos seguir dando la mejor calidad de servicio a más clientes.* 

#### *¡Muchas gracias por entenderlo!*

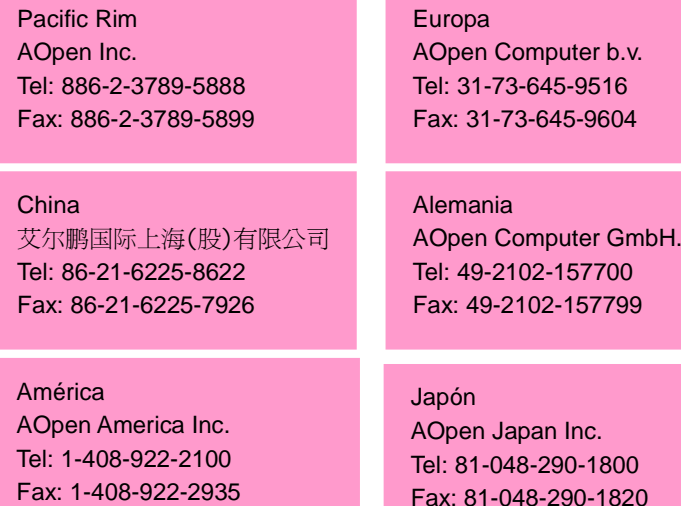

#### **Sitio Web:** *http://www.aopen.com*

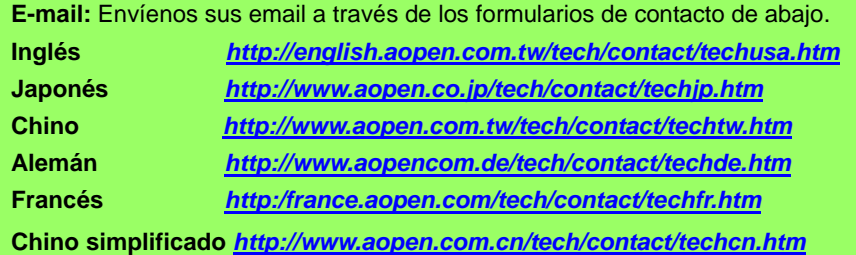

**2**

**1**

**Informes de Test:** Recomendamos elegir placa/tarjeta/dispositivos según informe de test de compatibilidad para montar su PC. *http://www.aopen.com/tech/report/default.htm*

**FAQ:** las últimas FAQ (Preguntas más frecuentes) pueden contener la solución a su problema.

*http://www.aopen.com/tech/faq/default.htm*

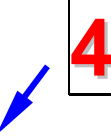

**3**

**5**

**Descarga de Software:** Compruebe esta tabla para conseguir las últimas actualizaciones de la BIOS, utilidades y controladores. *http://www.aopen.com/tech/download/default.htm*

**Grupos de noticias:** Noticias al día envíadas por expertos en ordenadores, es Vd. bienvenido para unirse a calquier discusión y aprender de ella. *http://www.aopen.com/tech/newsgrp/default.htm*

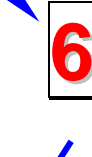

**7**

**Contacte con los Distribuidores/Revendedores:** Vendemos nuestros productos a través de revendedores y ensambladores. Ellos deberían conocer la configuración de su sisrema muy bien y ser capaces de resolver su problema más eficazmente que nosotros. Después de todo, su actitud de servicio es una importante referencia para Vd. la próxima vez que desee comprarles alguna otra cosa.

**Contáctenos:** por favor, prepare con detalle una lista de la configuración de su sistema y de los síntomas de error antes de ponerse en contacto con nosotros. El **número de componente, número de serie y versión de la BIOS** ayudan mucho.